## **HowtoapproveordisapprovereconciledPCardtransactionsinMOPS**

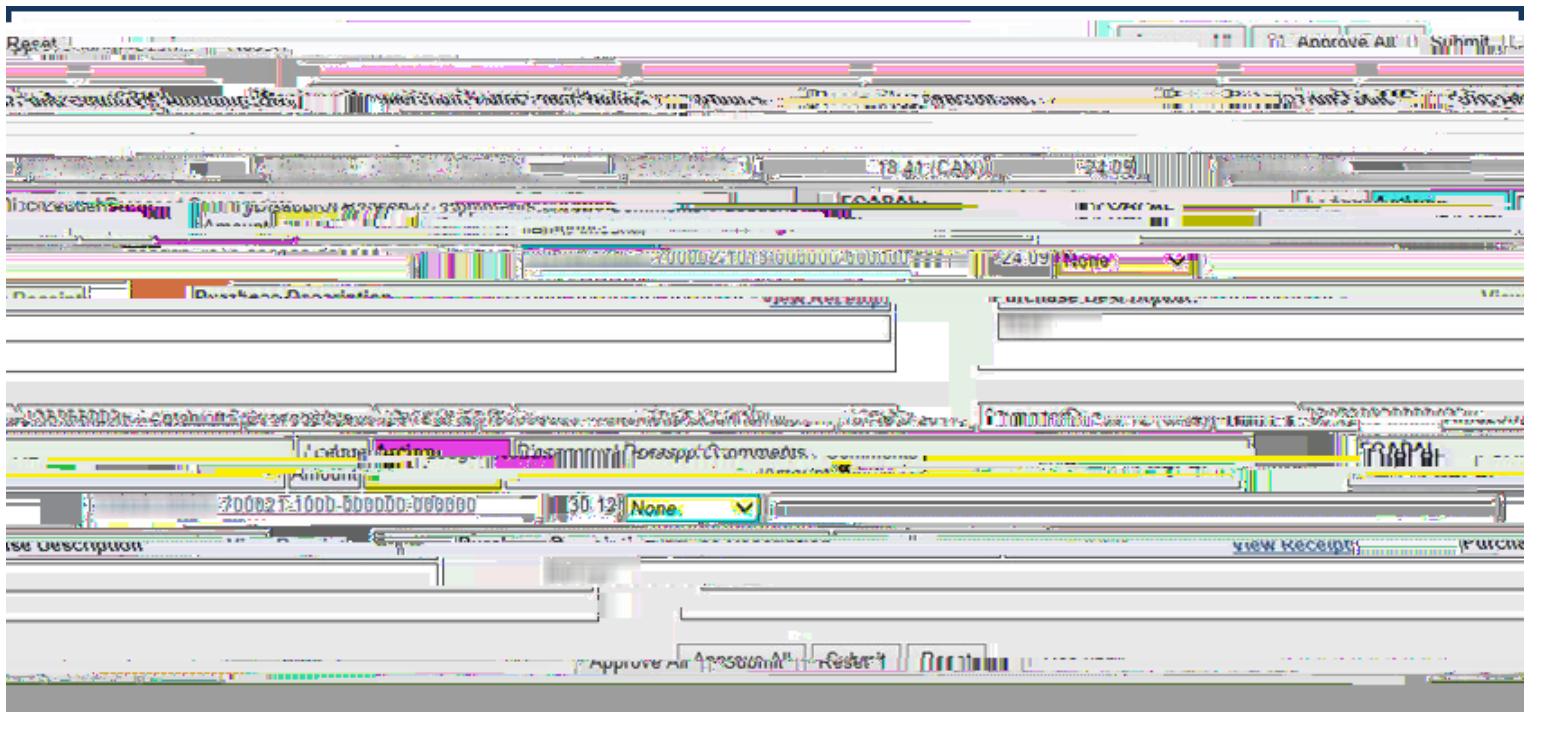

1. If youhavereceivedanemailnotification; lickon thelinkin theemail(login is required) It willbringyoutothePCard TransactioApprovalscreenin Minerva.

OR

Ifyouhavenotreceivedanemail:

- o LogintoMinervahttp://www.mcgill.ca/minerva
- o Gotothe**Finance(Fund)AdministrationMenu**
- o Selecthe**PCard–MOPSMenu**
- o Selectthe**PCardTransactioApprovalmenuoption.**
- 2. Anytransaction pendingyourapproval will automatically edisplayed on the screen.
- 3. *Optional* Clickon the View Receipthy perlinktoview the uploadedsupporting ocument for the transaction.
- 4. *Optional* If you want to change the Account Activity or Location code, clickon the FOAPAL link. A new windowwiththemostCommonAccountcodeswillopenandyoumayenternewFOAPALvaluesinthe Account<sub>A</sub>ctivityorLocationfields.ClickOK toclose.

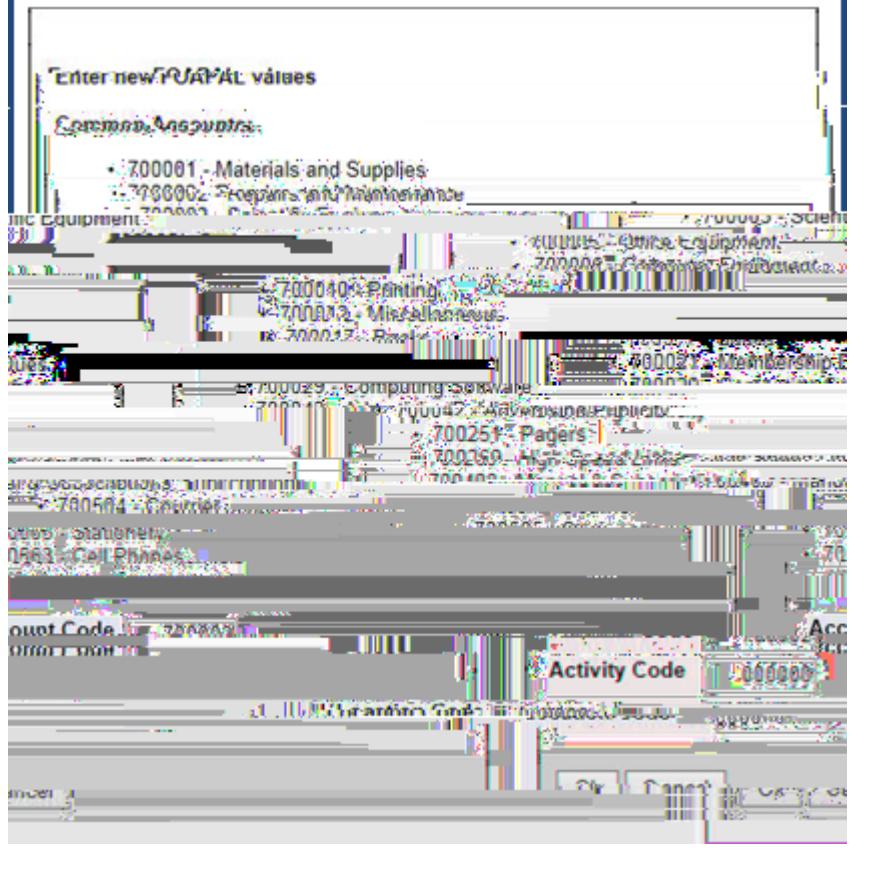

- 5. ForeachlistedFOAPALandLedgerAmountcombination(seeyellowhighlightabove),selectan**Action**fromthedrop downlist:
	- o *None*: If leftasis, no actionwill be takenwhenyouclickon Submit. The transaction remains with the status "waitingforapproval"Ifnotapprovedontime,thetransactionillbepostedtothedefaultFOAPAL, regardlessoftheFOAPALenteredatthetimeofreconciliation.
	- o *Approve*OnceyouclickonSubmitthetransactiowillbesentforposting otheledger.
	- o *Disapprove*lf disapproves selected areasonand/orexplanationforhowthetransactionshouldbe reconciled charge OAPALxxxxxxchangetheamount of the splite tc.) must be entered Disapproved transactionsillneedtobereconciledagain.OnceyouclickonSubmittheassociateReconcileandprior Approver(s) in the case of a FOAPALsplit) will receivean email notification with the entered disapproval reason/comments.

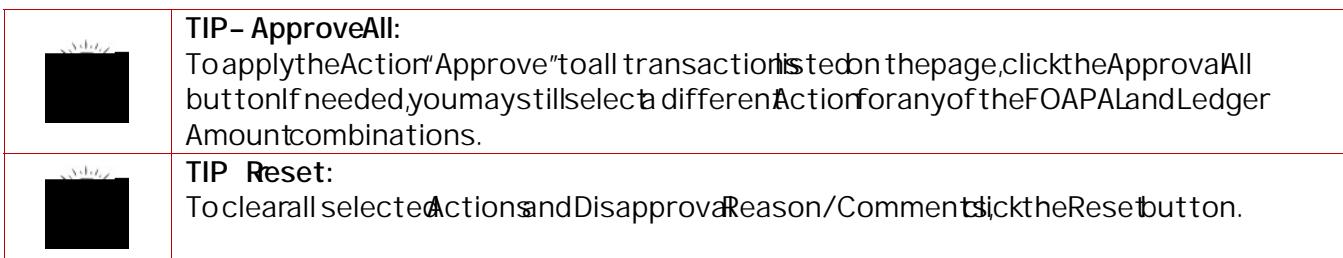

- 6. Oncedone,clickon**Submit**.
- 7. A pop up windowwillbe displayed confirming heactiontakenfor the transaction (s) promptingyou with further actiontotake.

PreparedbyFinanceInfrastructuredTransactioServicesFinanciaServices

Page**2**of**2**